$1 - (2) - (4)$ 

(2)利用者・業務情報登録/変更(メニュー画面) ④振込手数料登録/変更

# 先方負担振込手数料

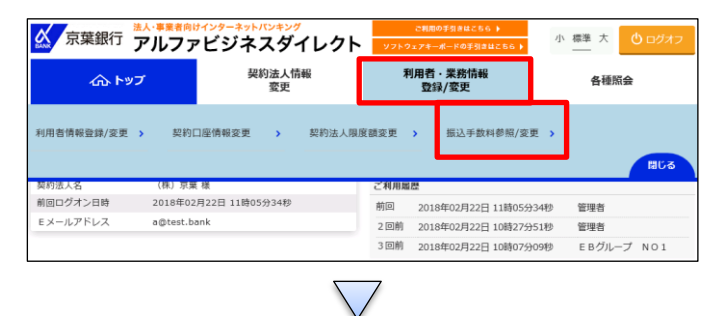

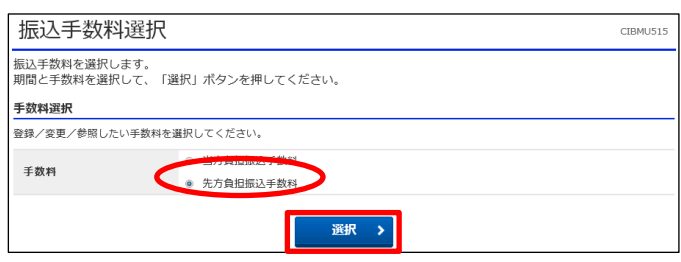

初期状態では「標準手数料使用」となっており、消費税等の振込手数料の 改定に併せて、自動で変更されるので、通常使用しません。

個別で変更する場合のみ、「④振込手数料マスタ登録/変更/参照」の手順を参照してください。

「利用者・業務情報登録/変更」を押す 「振込手数料参照/変更」を押す ①【先方負担振込手数料】を選択する ②「選択」を押す

## (個別手数料)

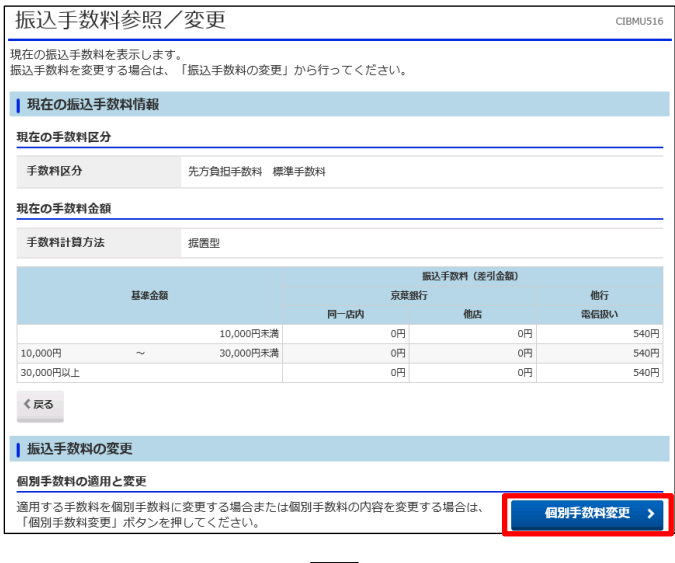

### 「個別手数料変更」を押す

# $1 - (2) - (4)$

(2)利用者・業務情報登録/変更(メニュー画面)

# ④振込手数料登録/変更

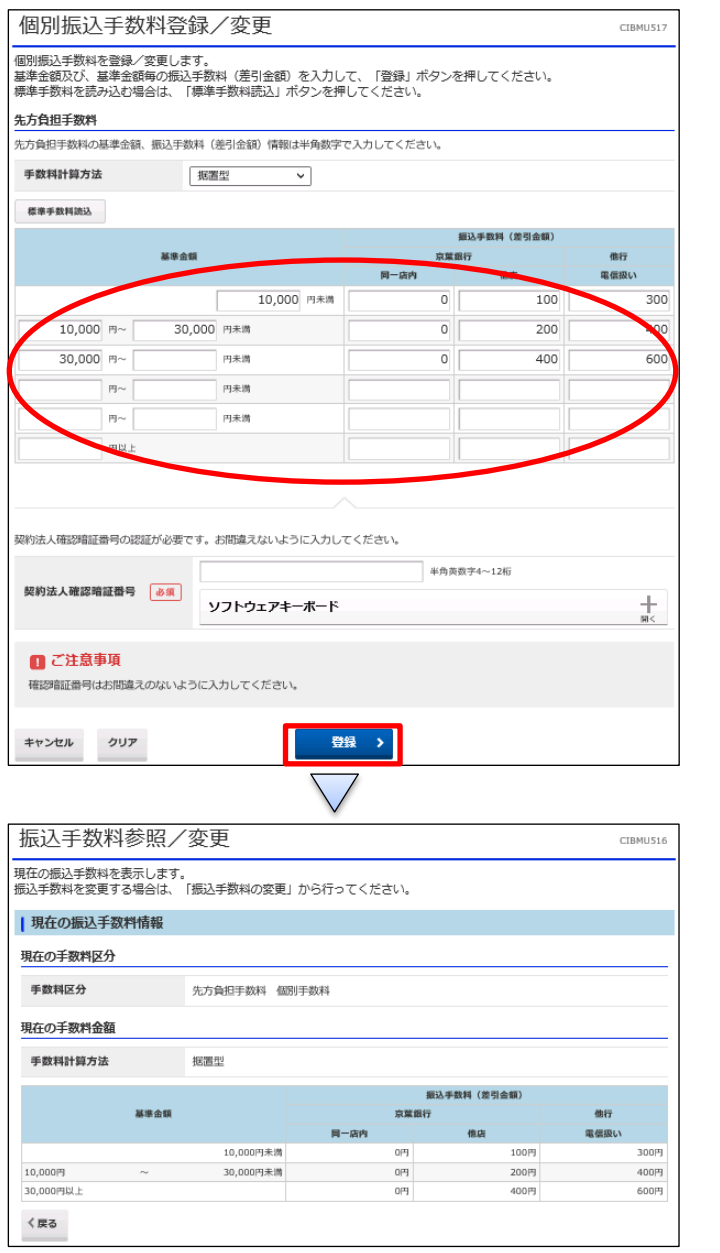

①【振込手数料登録/変更】の表の空欄に金額を入力する ②【契約法人確認暗証番号】を入力する ③「登録」を押す

 $1 - (2) - (4)$ 

(2) 利用者・業務情報登録/変更 (メニュー画面)

## ④振込手数料登録/変更

#### (標準手数料)

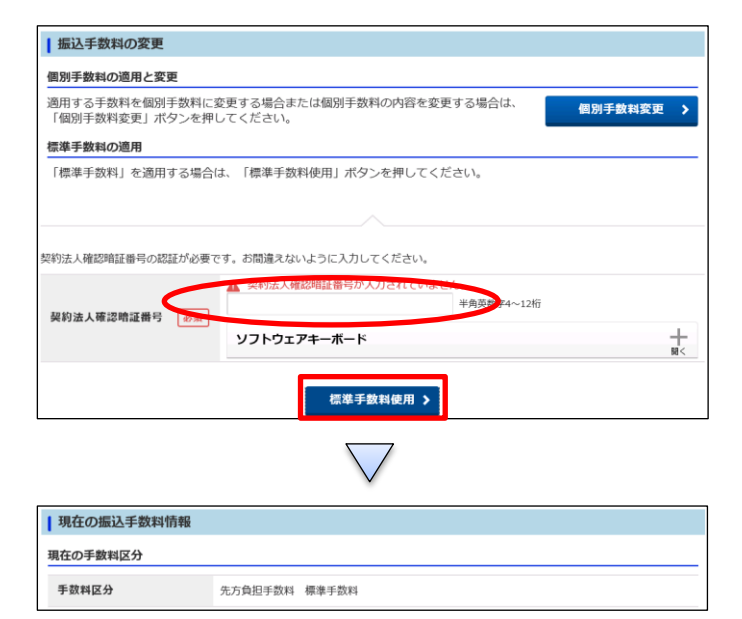

①【契約法人確認暗証番号】を押す ②「標準手数料使用」を押す

# (手数料計算方法変更)未満手数料加算型

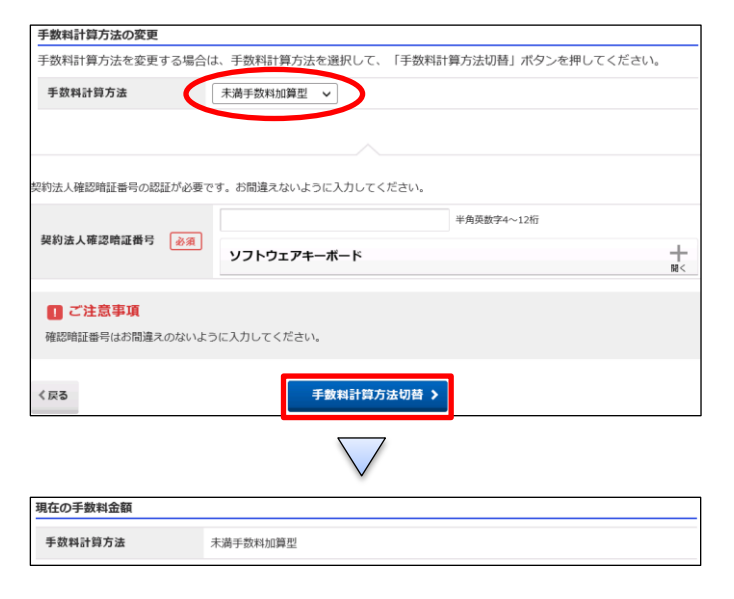

【手数料計算方法選択】で「未満手数料加算型」を選択す る

①【契約法人確認暗証番号】を入力する

②「手数料計算方法切替」を押す

## $1 - (2) - (4)$

(2) 利用者・業務情報登録/変更 (メニュー画面)

④振込手数料登録/変更

### 以上手数料加算型

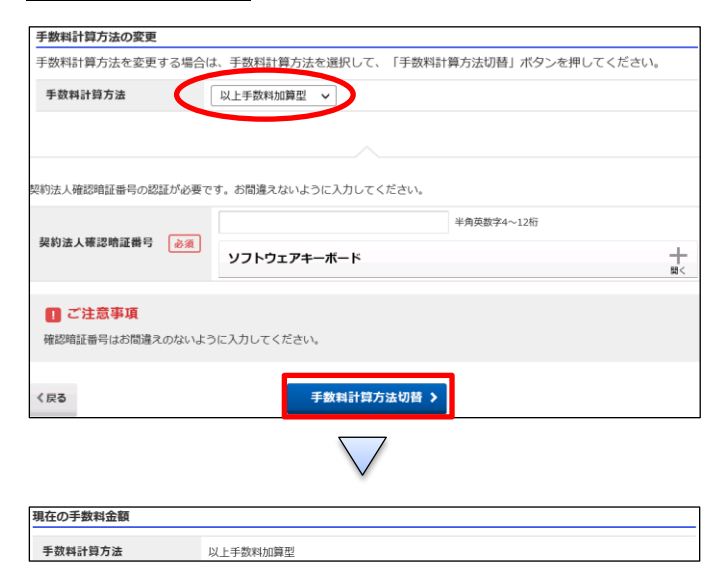

【手数料計算方法選択】で「以上手数料加算型」を選択す る ①【契約法人確認暗証番号】を入力する ②「手数料計算方法切替」を押す

### 据置型

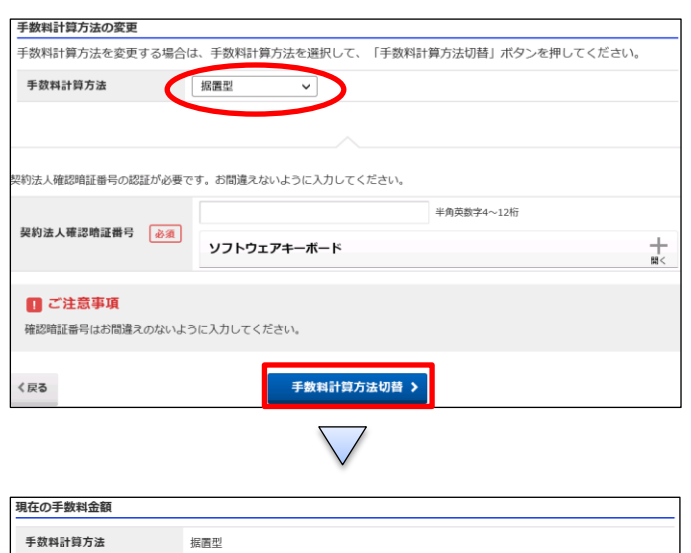

# 【手数料計算方法選択】で「据置型」を選択する ①【契約法人確認暗証番号】を入力する ②「手数料計算方法切替」を押す